## **PDP COURSE - PAYMENT**

## **PROFESSIONAL DEVELOPMENT PROGRAMME**

## Steps:

1. Kindly visit - [https://nitttrc.ac.in/online\\_registration/](https://nitttrc.ac.in/online_registration/)

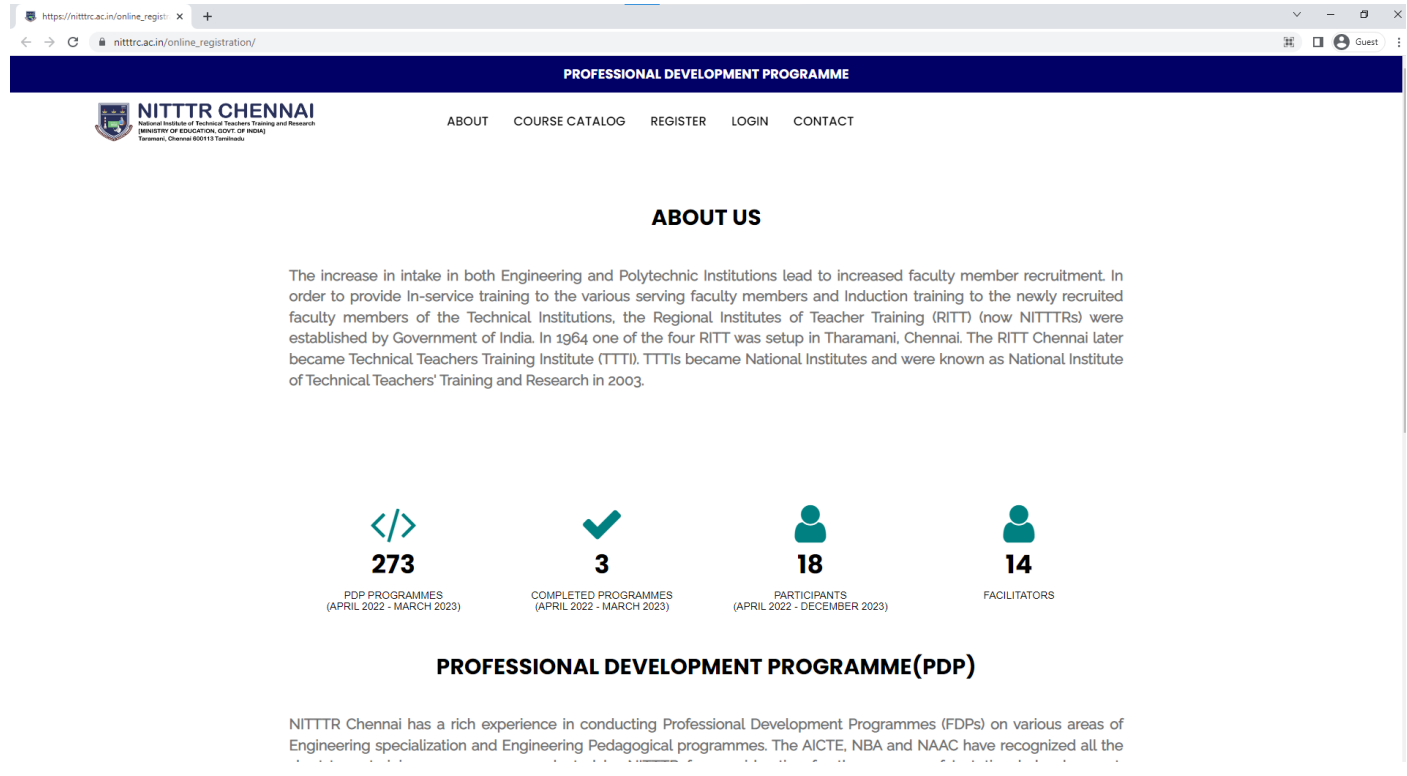

## 2. Under Login - > Select Participant.

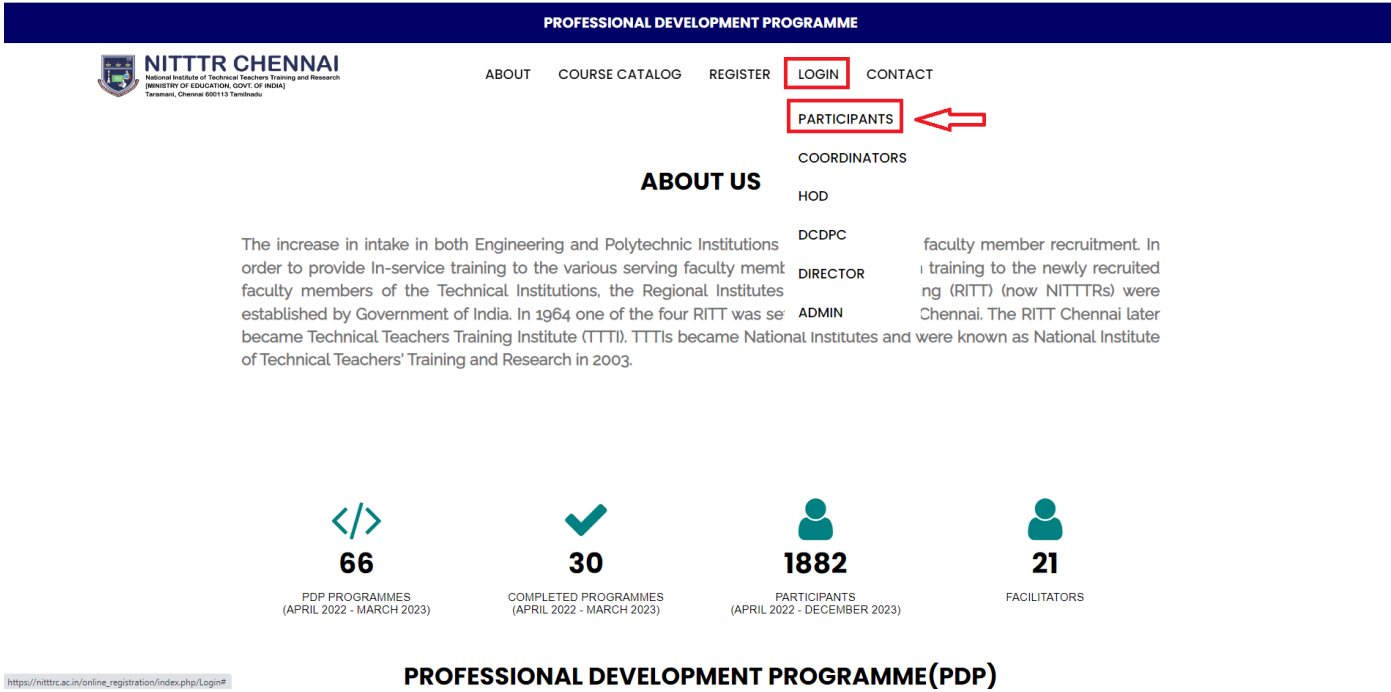

PROFESSIONAL DEVELOPMENT PROGRAMME(PDP)

3. Participant can enter the credentials and login to the participant dashboard

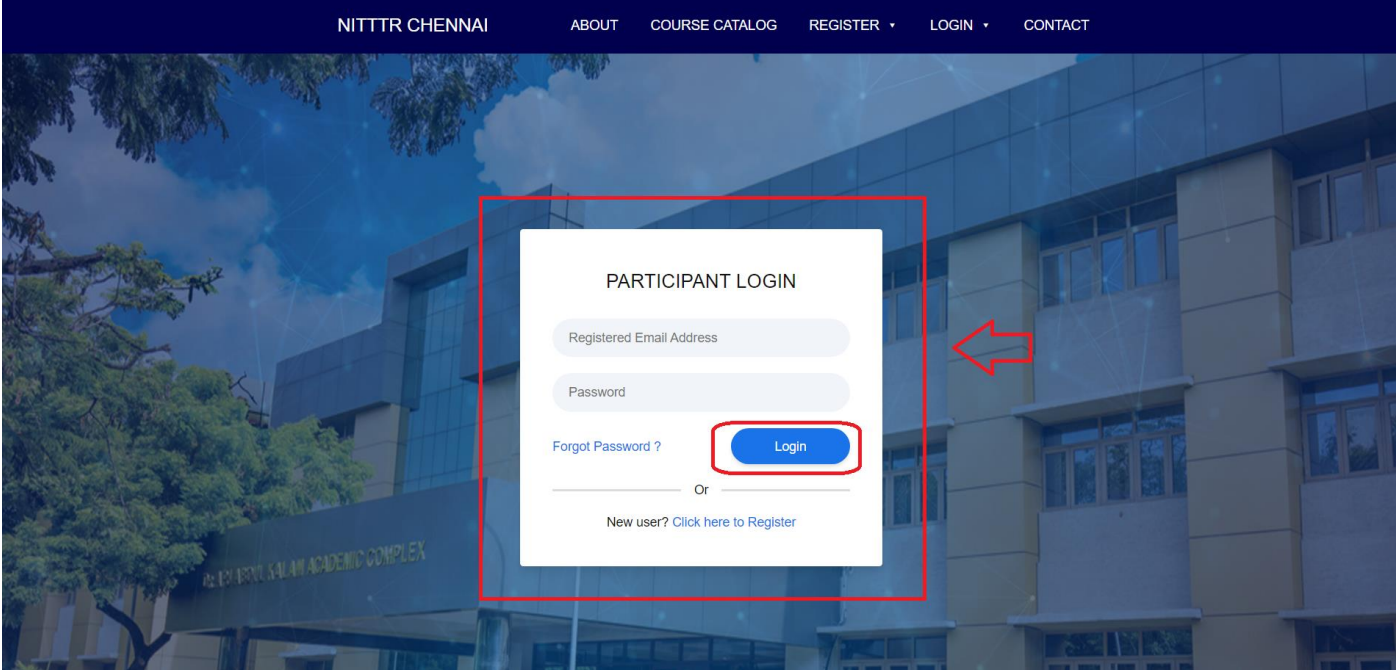

4. In your dashboard -> Apply for the program.

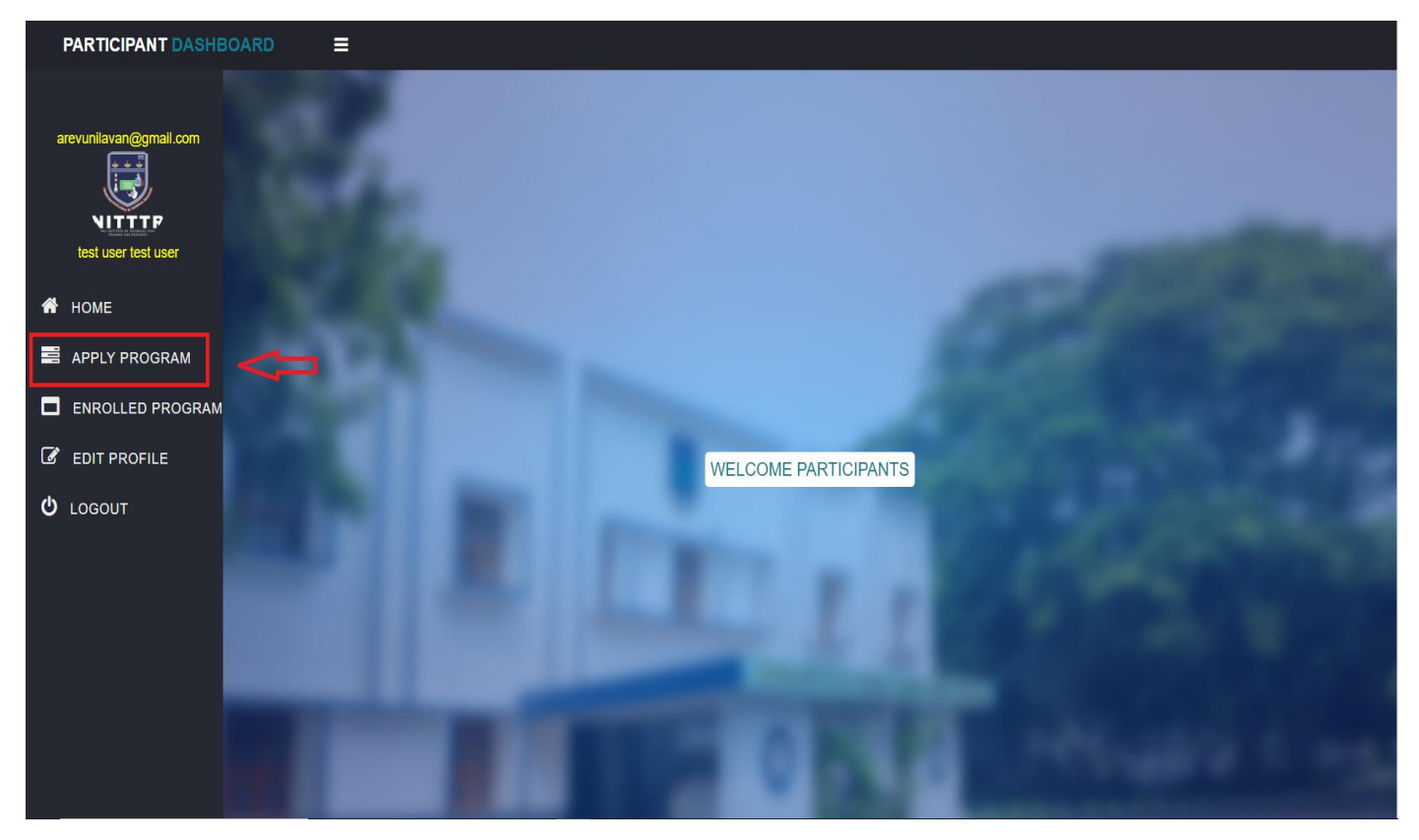

5. Participants can find list of programme in the apply program option, participants should click apply button to apply for the specific programme.

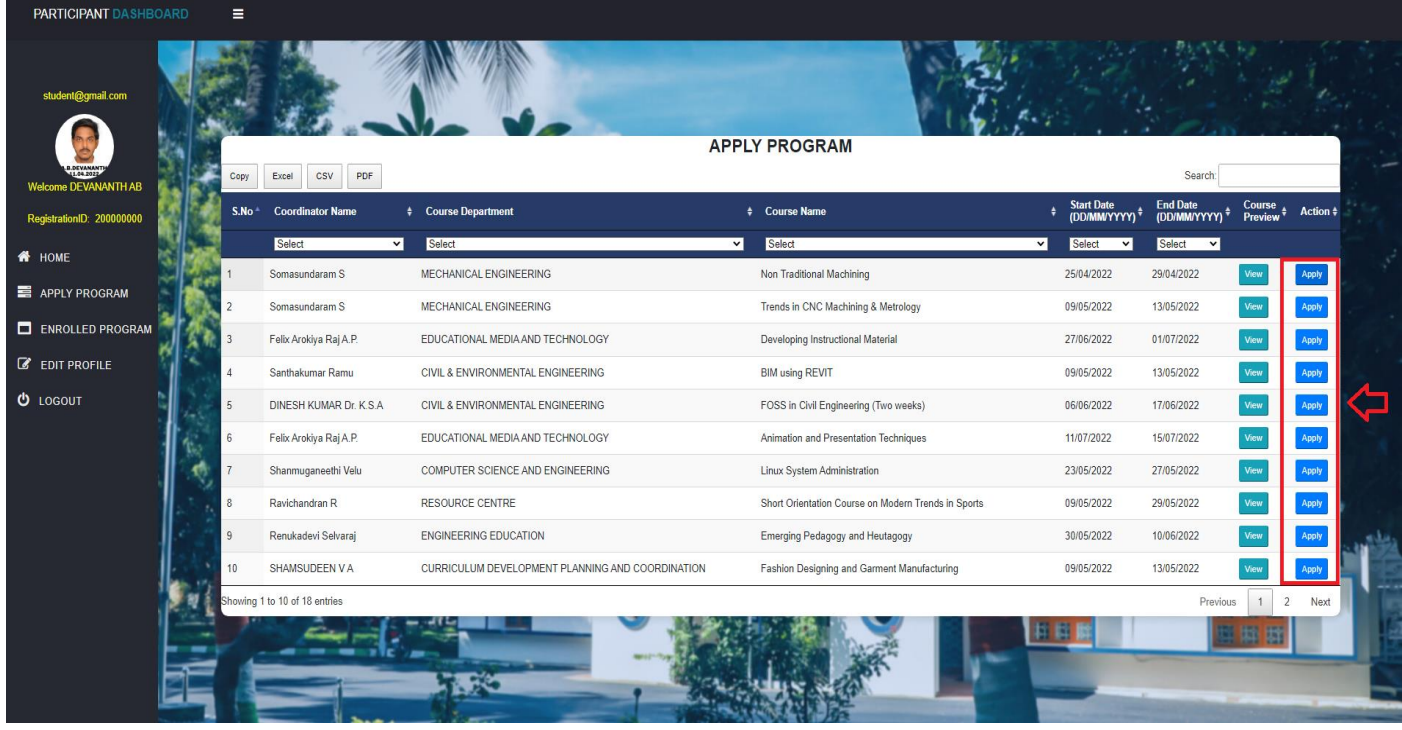

6. If the Participant attends the programme by self, they can select the self option and click apply button to apply for the programme.

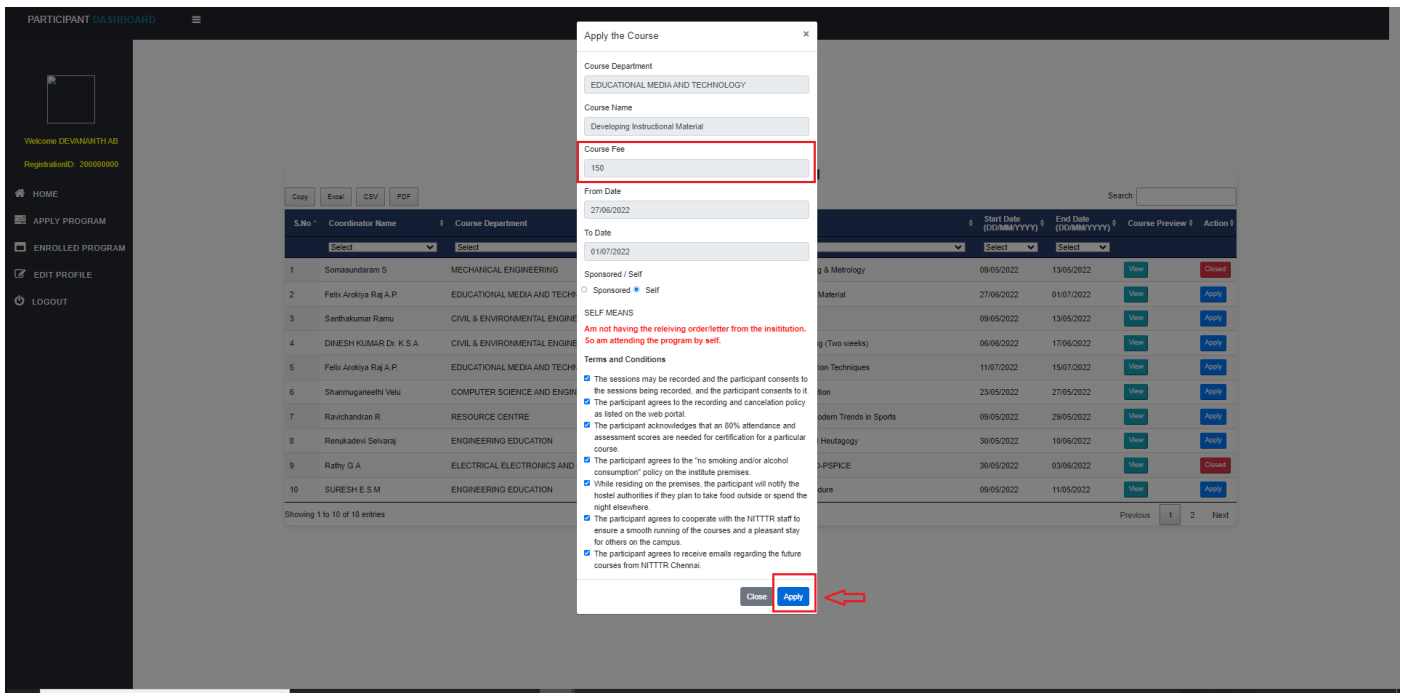

7. Once participant click apply button they will be redirected to the payment page after the successful transaction participant can the see the paid course in the enrolled program option.

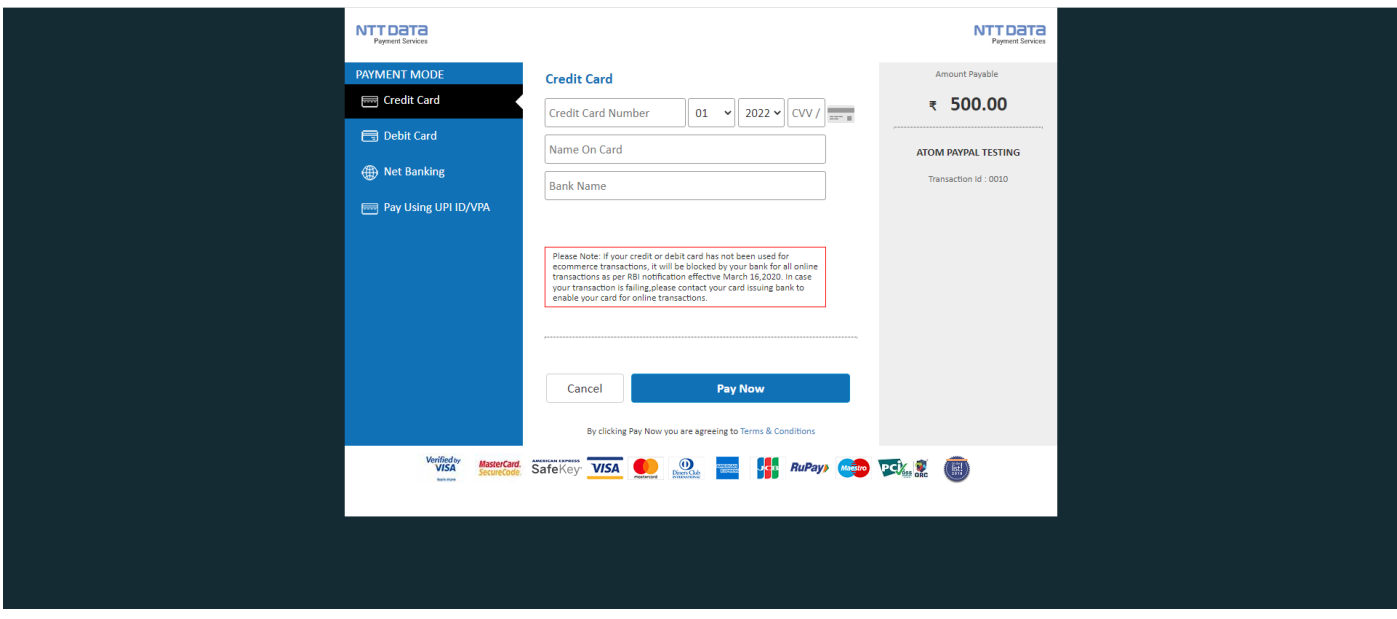

8. To see the applied courses -> click on Enrolled course

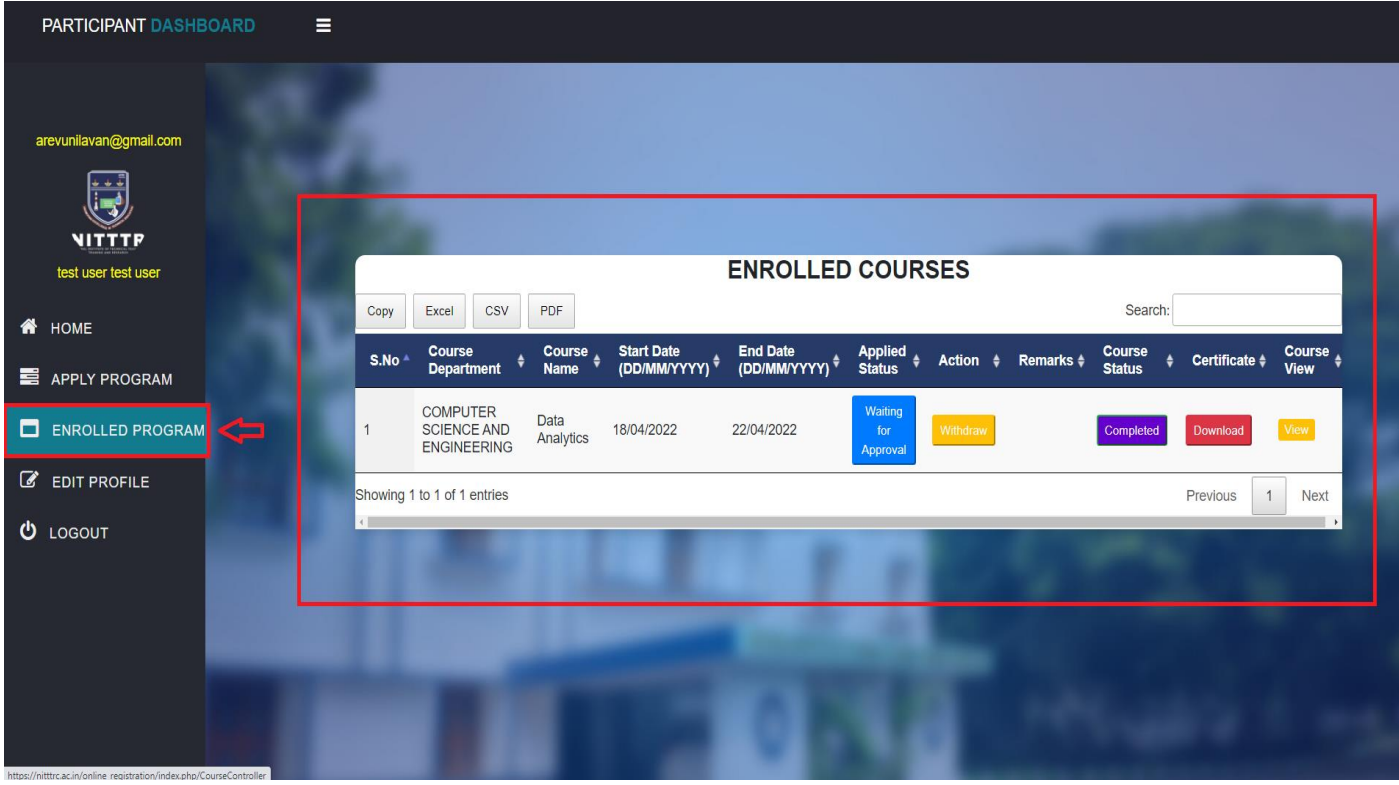